## **How to Log in and Search for items on Camellia Net**

*Camellia Net has hundreds of e-books, e-audio books and music in many different formats that you can download for free to your computer, e-reader, tablet or smartphone using your library card.* 

1. On the library's webpage, click on 'Ebooks Catalog' under the Ebooks tab on the menu bar. This will redirect you to Camellia Net.

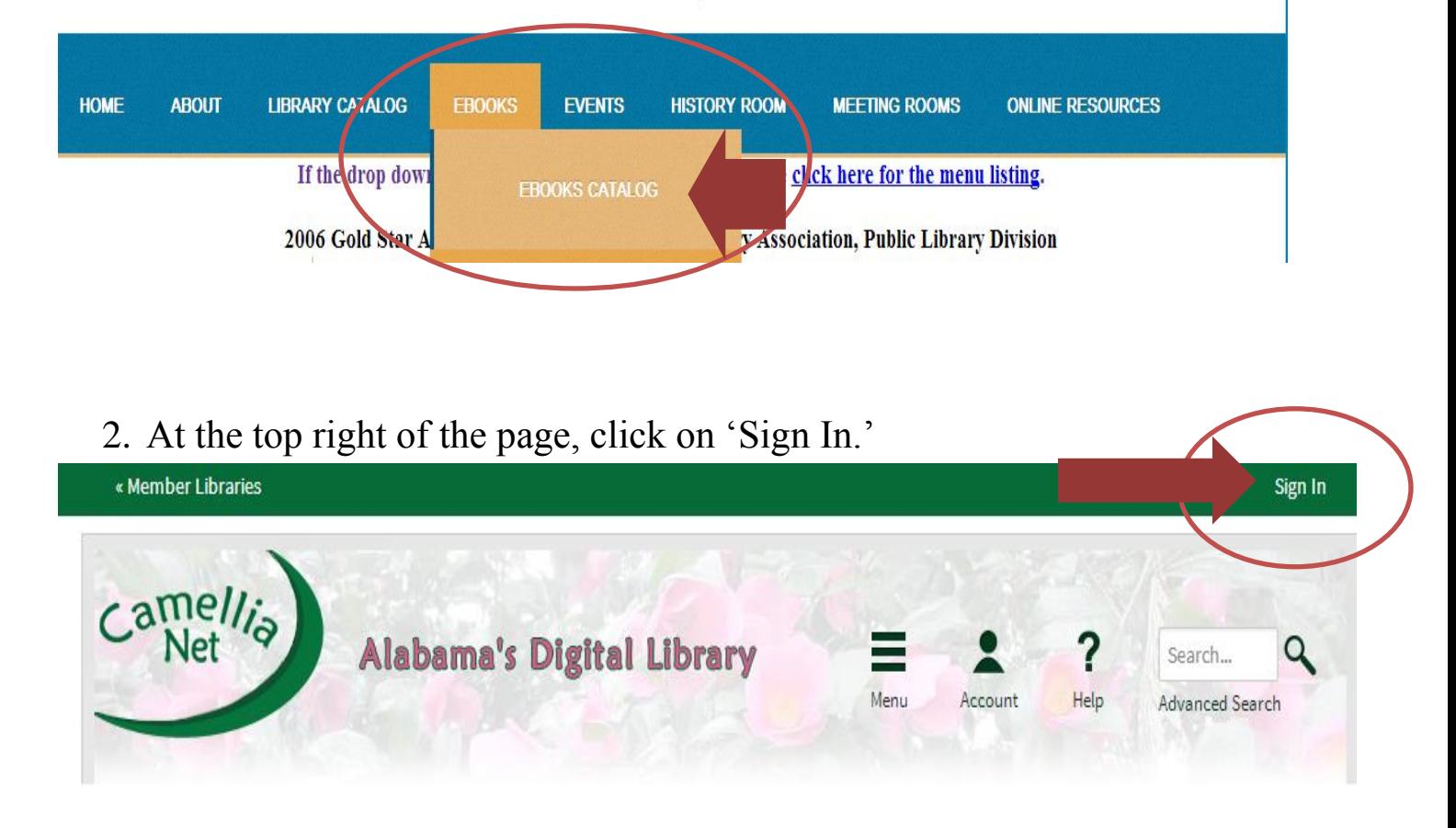

3. In the Search Box, type Jacksonville and select Jacksonville Public Library when it appears.

To sign in, please type your library's name and select it from the list.

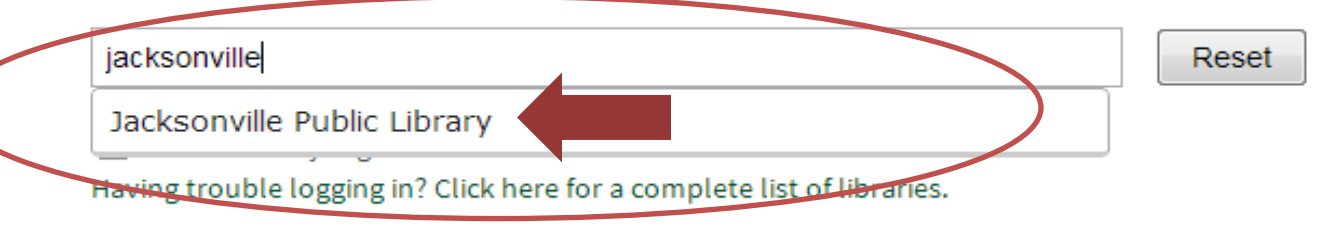

4. Now you will see a new box. Type your library card number (located on your library card above the barcode) without spaces into the box for Library Card Number.

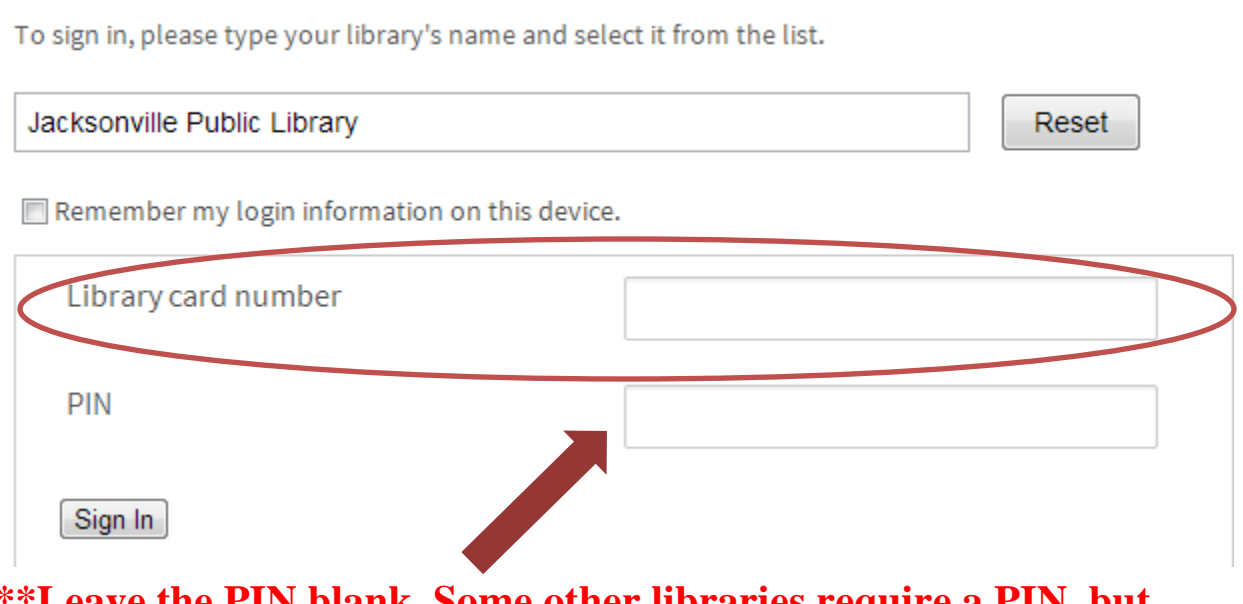

## **e the PIN blank. Some other libraries require a PIN, but Jacksonville Public Library does not.**

5. Click the 'Sign In' button at the bottom.

To sign in, please type your library's name and select it from the list.

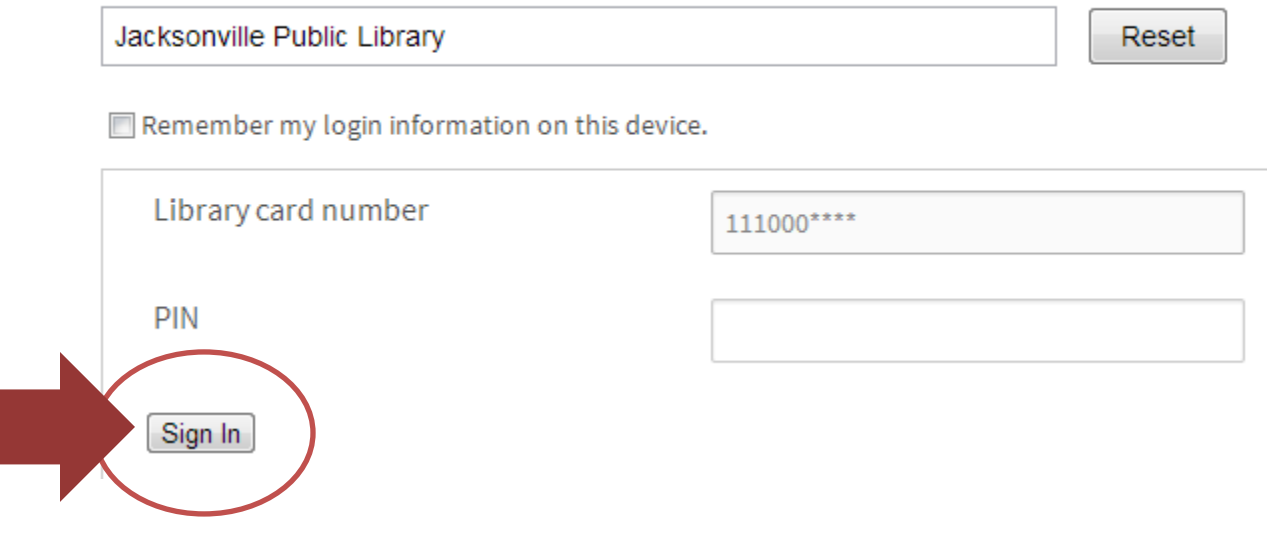

6. You can now browse through the different collections by clicking a link in the pink section or search for a specific title using the search box at the top right of the page.

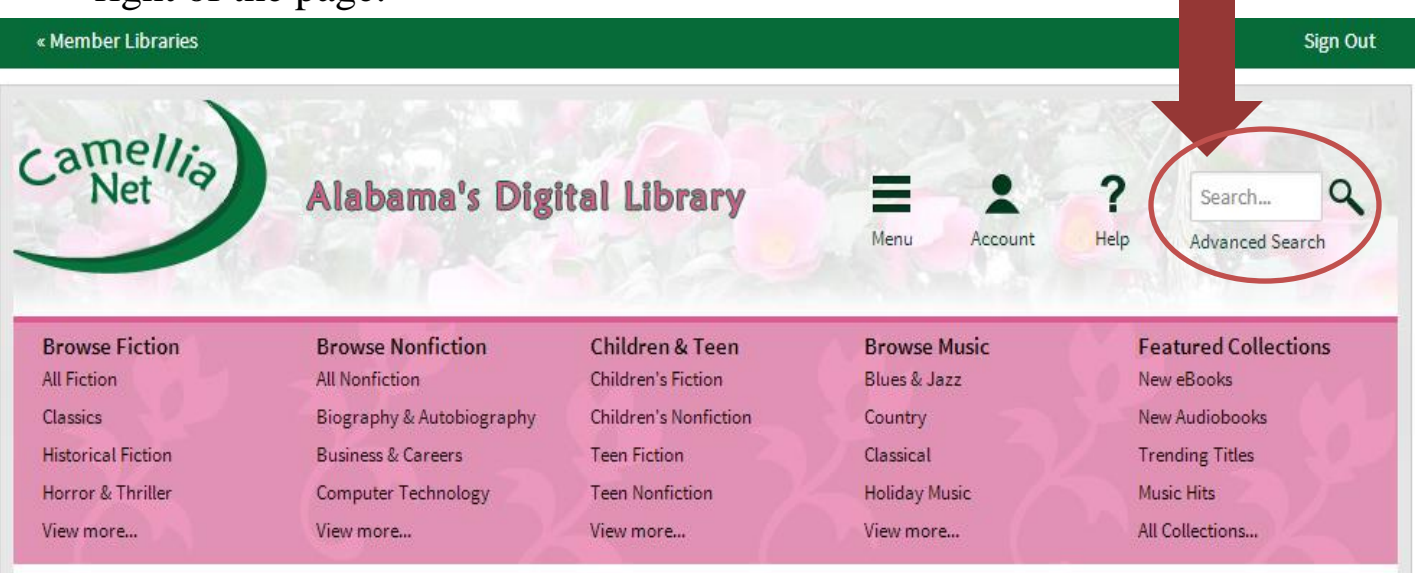

7. To search, type your search term – author name, title of book of subject – into the box and click the magnifying glass icon.

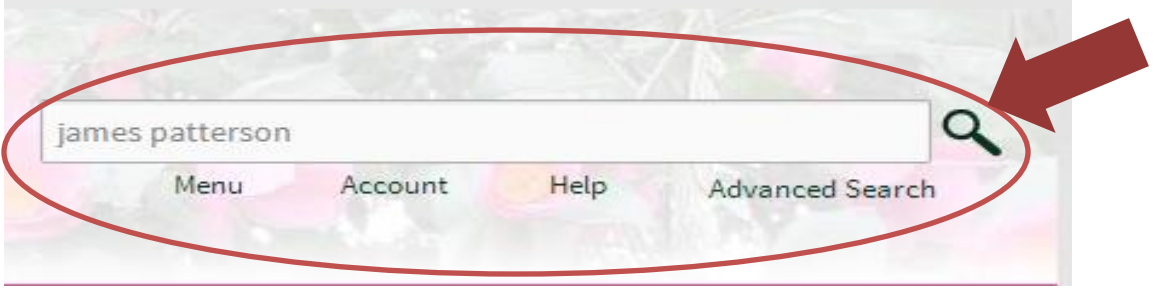

8. This screen will list all items that match your search term. At the top right corner of each photo you will see an icon to indicate if the title is an ebook or audio format.

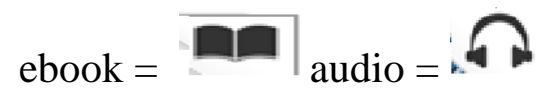

**Search Results** 

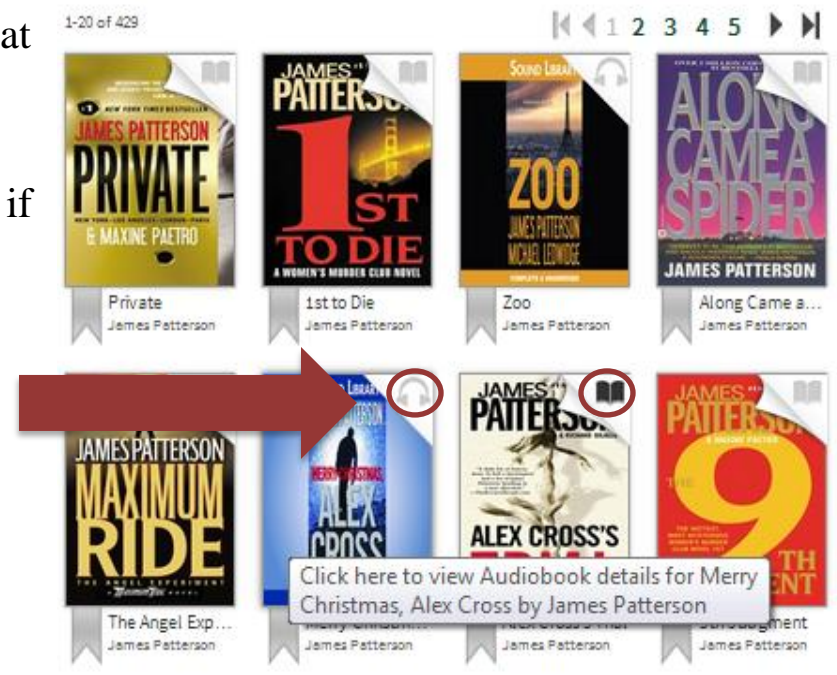

9. You can find more information about any title by clicking on the picture of the cover.

You will now see an option to 'Borrow' the item if it is available or 'Place a Hold' if it is not.

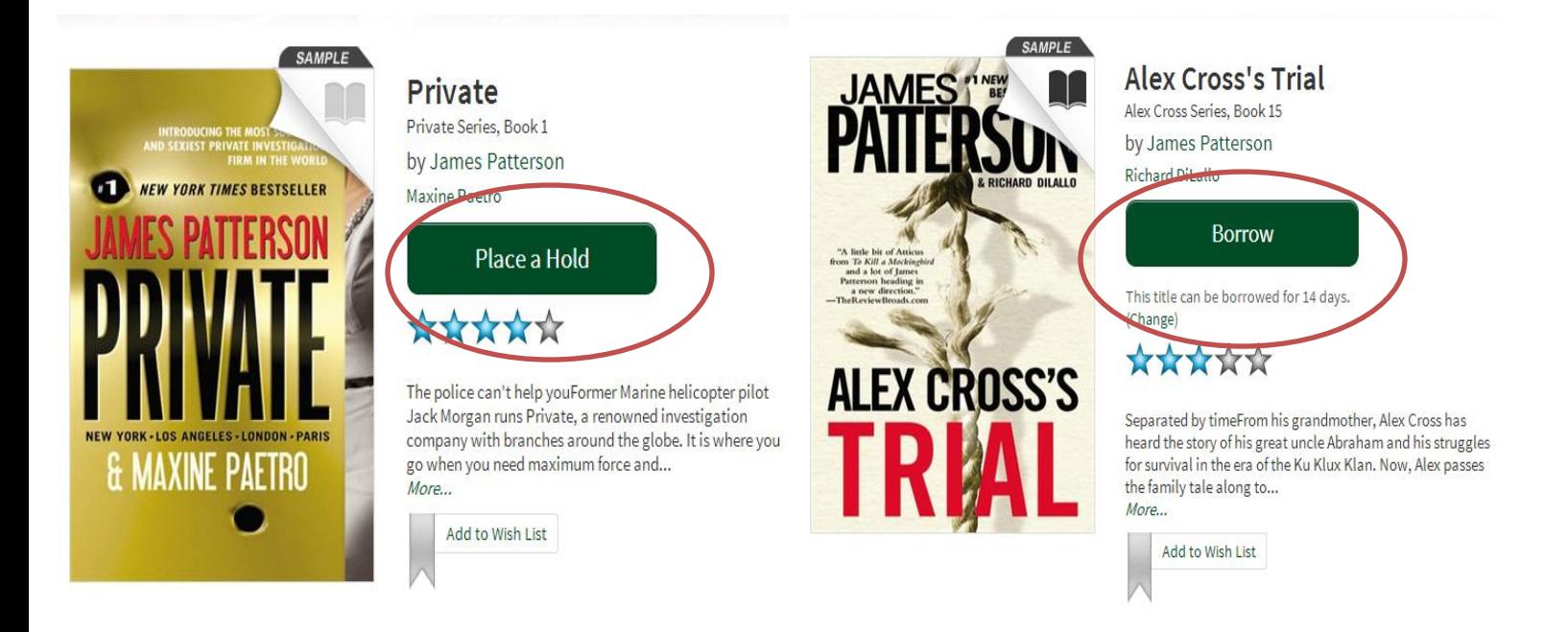

**To 'Borrow' or 'Place a Hold' on an item, use your browser's back button find instructions.**